# Science & Motion

# SAM PuttLab

# **Quick Installation Guide**

Thank you for choosing the SAM PuttLab system!

This Installation describes the hardware and software installation process and the "Measurement"-feature in a simple way.

For optimal results first read the section "General information" on page 2.

Based on the "Delivery checklist" on page 4 please check that all items listed are included in the package.

Follow the sequence of the steps to avoid problems during installation.

#### Installation steps:

- Hardware installation page 5
- Software installation page 9
- Start software for the first time page 13
- Do your first measurement page 15

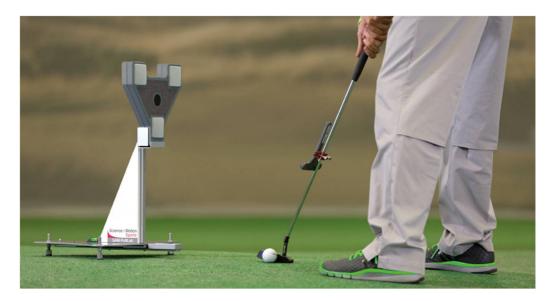

#### General information

## 1. General information

SAM PuttLab is an analysis and training system based on ultrasound technology. It analyzes more than 50 important parameters of your putting stroke and displays the results in easy to understand graphic reports.

Minimum hardware requirements:

Desktop or Laptop computer with Windows. CPU with at least 2 cores and 1.5 GHz, 4 GB RAM, 2 GB free on your hard drive, one USB 2 or 3 port. Recommended: Intel i5 or comparable system. Software requirements:

Windows 7, 8, 10 (32 or 64 Bit). Science & Motion Sports takes no responsibility if the system does not work properly under lower hardware and software specifications.

- This Installation Guide gives you a quick overview for the installation of the SAM PuttLab. After installation please read the complete operating manual by pressing F1 in the SAM PuttLab software to open the corresponding page in the manual.
- If you want to use the SAM PuttLab indoors, choose a place with a minimum distance of 1 meter / 3 feet to walls or other objects placed on the ground. Generally it could be a problem to do measurements in very small rooms with wall distances of less than 2-3 m (6.5-10 ft).
- After positioning the PuttLab base unit please be sure that no other objects like chairs, boxes etc. are placed inside a range of 1.5 meters / 5 feet from the unit. Objects close to the Base Unit could lead to interferences of the ultrasonic signals and may reduce the quality of recordings.
- If you use the SAM PuttLab outdoors, protect the system against direct rain. Both the Triplet and the BaseUnit are not water resistant! If there is a strong or stormy wind during the recordings this will have impact to the signal quality (noise). Try to find a place where the system is protected from the wind (maybe use a windshield).
- Please note that the automatic stroke recognition, the result data display and rating of the strokes is optimized for a putt length of 3-5 m (10-16 ft) on a stimp of 10.
- To operate the FlexTriplet you need a Lithium battery of type CR2 (photo battery). The batteries included in this package are not rechargeable. Do not try to recharge them!
- If you have any problem with the SAM PuttLab please contact us via email: <u>support@scienceandmotion.com</u> or use the support form online on <u>www.scienceandmotion.de</u>.

# 2. Safety warnings

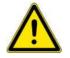

#### 2.1 General handling precautions

- $\triangle$  Do not take apart/modify the equipment in any manner other than described in the manual. *Fire or electrical shock may result from improper handling of its components.*
- ▲ If you hear unusual noises, see smoke, feel excessive heat or smell anything unusual, immediately unplug the USB cable and contact your retailer. Continued use may result in fires or electrical shock.
- A When cleaning the equipment, use a well-wrung, water-moistened cloth. Do not use flammable liquids, such as alcohol, benzene or thinners. If a flammable liquid enters the inner electrical parts, fire or electrical shock may result.

Some of the package components are shipped inside plastic bags.
 These bags can be dangerous.
 To avoid danger of suffocation, keep the plastic bags away from babies and children!

#### 2.2 Transport and storage

- You can easily take the SAM PuttLab wherever you want within the original case. Please insert the parts into the case as they were shipped. Don't store it in a damp or wet place!
- When not in use for extended periods of time, remove the battery from the Triplet. Also unplug the USB cable for safety.

#### 2.3 About locations for usage of SAM PuttLab

- $\triangle$  Do not place the equipment near flammable liquids such as alcohol or thinners. If these come in contact with internal electrical parts fire or electrical shock may result.
- $\triangle$  Do not place the following objects on top of the equipment:
  - 1. Metallic objects, such as necklaces.
  - 2. Containers with liquid, such as cups, vases, and flower pots.

If the internal electrical parts come in contact with these, fire or electrical shock may result. If any of these objects or liquids enter the equipment, immediately unplug the USB cable and contact you retailer.

- $\Delta$  Do not place the equipment in the following areas:
  - 1. Areas with high temperatures (higher than 60°).
  - 2. Areas near flame sources.

Fire or electrical shock may result.

#### Delivery checklist

# 3. Delivery checklist

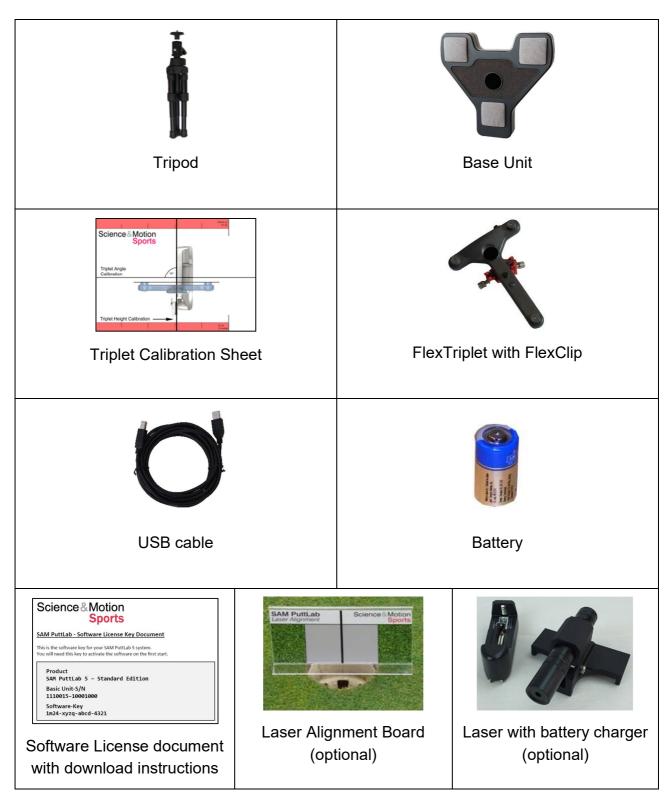

#### Hardware installation

# 4. Hardware installation

Needed parts:

|           |                              | Ţ      | Science & Motion<br>Sports<br>Treat Arge<br>Calcinon | Manual Sector Sector Se |
|-----------|------------------------------|--------|------------------------------------------------------|----------------------------------------------------------------------------------------------------|
| Base Unit | FlexTriplet with<br>FlexClip | Tripod | Triplet Calibration<br>Sheet                         | Battery                                                                                                    |

#### 4.1 Inserting the battery

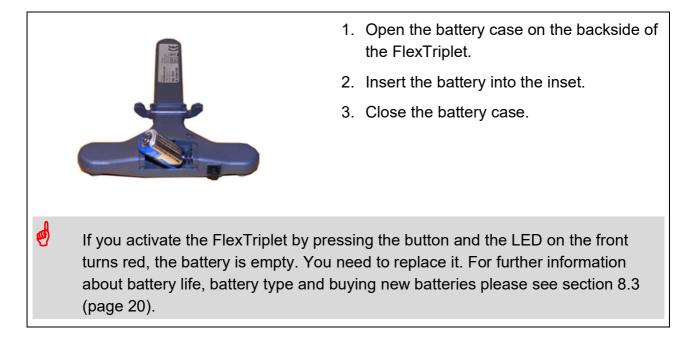

#### 4.2 Mount the FlexTriplet to a putter

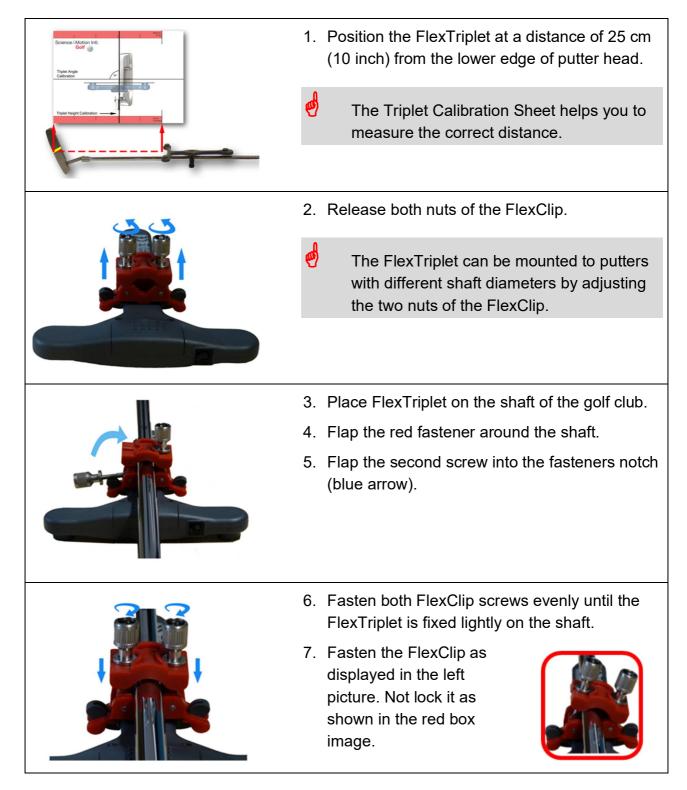

#### Hardware installation

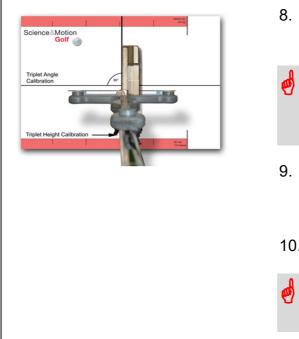

- 8. Place the putter head on the Triplet Calibration Sheet.
  - The FlexTriplet has to be mounted to the putter head with an angle of 90°. The Triplet Calibration Sheet will help you.
- Adjust the angle between putter head and FlexTriplet (exactly to 90°) by using the line on the sheet.
- 10. Fasten the FlexClip screws.
  - If you lost the Triplet Calibration Sheet please contact SAM support.

#### 4.3 Setting up the BaseUnit with Tripod

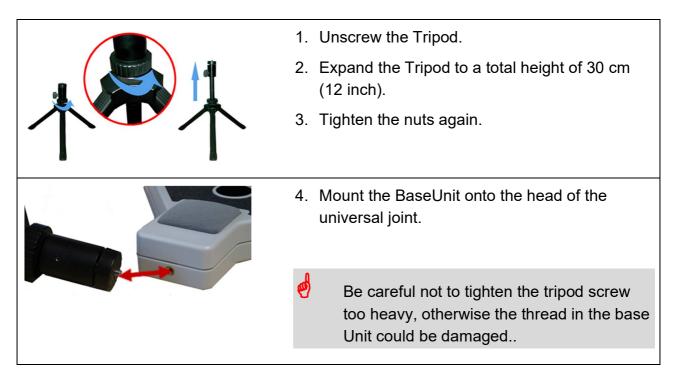

#### Hardware installation

| No Slope!                      | 5. Place the BaseUnit with the tripod on a flat and stable ground.                                                      |
|--------------------------------|----------------------------------------------------------------------------------------------------|
| Perpendicular<br>to the ground | Check if the angle of the BaseUnit is perpendicular to the ground.                                                      |
|                                |                                                                                                    |
|                                | <ol><li>Arrange the components as shown on the<br/>picture on the left.</li></ol>                                       |
|                                | The distance between your putter with the mounted FlexTriplet and the BaseUnit should be approximately 0.5 m (20 inch). |
|                                | <ol><li>Set up your PC or notebook close to the<br/>position from where you are going to putt.</li></ol>                |
| spirit level                   | 8. Check the horizontal alignment with the spirit level on the backside of the BaseUnit.                                |
| universal                      | <ol><li>If necessary, adjust the alignment with the<br/>universal joint of the tripod.</li></ol>                        |
| joint                          | ✓ Sequence "Hardware installation" is<br>completed!                                                                     |

# 5. Software installation

#### Needed parts:

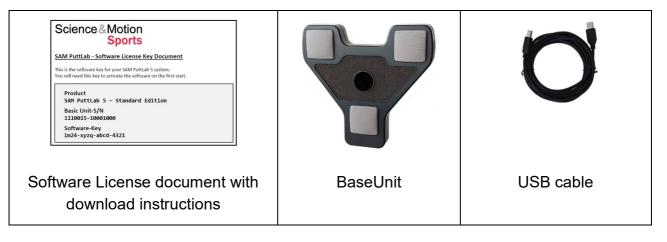

| Software download:<br>Please go to the following website to register and download your PuttLab<br>software:<br>http://www.scienceandmotion.com/get-puttlab-software/ | <ol> <li>Enter the following link in your browser:<br/><u>www.scienceandmotion.com/get-</u><br/><u>puttlab-software/</u></li> </ol>                       |
|----------------------------------------------------------------------------------------------------|----------------------------------------------------------------------------------------------------|
|                                                                                                    | The SAM PuttLab software<br>registration form opens.                                                                                                    |
| Please register for SAM PuttLab software download:                                                                                                    | 2. Fill out the form.                                                                                                    |
| First name (required)                                                                                                    | 3. Click the "SEND" button.                                                                                                    |
| Last name (required) Organisation E-Mail (required)                                                                                                    | You will be directed to a webpage<br>with the information needed for                                                                                      |
| Phone (required)                                                                                                    | download and installation of the<br>SAM PuttLab software.                                                                                                 |
| City (required) ZIP code (required) Country (required)                                                                                                    | <ol> <li>Click the download link and unzip to a<br/>local folder on your computer.</li> </ol>                                                             |
| Please select   Hardware serial number (Click here for more information)                                                                                             | 5. Run the included Setup EXE file.                                                                                                    |
| Security code:<br>C V6 D<br>SEND                                                                                                    | During installation you may be asked<br>if you want to take over your existing<br>data from a previous software<br>version to the new installation. Press |

#### Software installation

|                                                                                                    | YES on this question if you want to<br>transfer all your existing data to the<br>new installation (this information only<br>applies if you do an update for an<br>existing PuttLab). |
|----------------------------------------------------------------------------------------------------|----------------------------------------------------------------------------------------------------|
| SAM Puttlab 2008 Setup                                                                                                    | The setup screen appears.                                                                                                    |
| Welcome to the SAM PuttLab 2008           Setup Wizard           This wizard will guide you through the installation of SAM           NutLab 2008.           This recommended that you close all other applications before the starting Setup. This will make it possible to update relevant system files without having to reboot your computer.           Click Next to continue.                                                                                                    | 6. Click the "Next" button to continue.                                                                                                    |
| SAM Puttlab 2008 Setup                                                                                                    | <ol><li>Accept the license agreement by<br/>checking the box below the agreement.</li></ol>                                                                                          |
| Press Page Down to see the rest of the agreement.  SIGNER AGREEMENT  ScienceMotion Sports GmbH (hereinafter caled: SAM) shall exclusively be entitled to all rights to the software (and, in particular, to the comprehensive copyright including all powers) with respect to the programs, which is not explicitly permitted, and any operation of the agreement.  It you accept the terms of the agreement, click the check box below. You must accept the agreement to install SAM PutLab 2008. Click Next to continue.  If you accept the terms of the agreement, click the check box below. You must accept the agreement to install SAM PutLab 2008. Click Next to continue.  If a copy the terms in the License Agreement ConcedMotion Sports - www.scienceandmotion.com  C Back Next > Cancel | 8. Click the "Next" button.                                                                                                    |

#### Software installation

| SAM PuttLab 2008 Setup  Choose Install Location  Choose Install Location  Choose Install Location  Choose Install SAM PuttLab 2008.  Setup will install SAM PuttLab 2008 in the following folder. To install in a different folder, dick Browse and select another folder, Click Install to start the installation.  Note: If you are updating or reinstalling SAM PuttLab the destination folder cannot be  Cestination Folder  Cestination Folder  Space required: 56.248 Space available: 59.308  SciencesMotion Sports - www.scienceandmotion.com  < Back Install Cancel | <ul> <li>A destination folder will be shown.</li> <li>Click the "Install" button or browse for a different destination.</li> <li>After setup procedure has copied all files to your hard disk, you will be asked to install the USB driver.</li> </ul> |
|----------------------------------------------------------------------------------------------------|----------------------------------------------------------------------------------------------------|
| SAM PuttLab 2008 Setup  The installation program will now install the drivers for the USB connection of the PuttLab.  If the USB driver is already installed you can press 'No' to skip the driver installation!                                                                                                    | <ul> <li>10. Click the "Yes" button.</li> <li>Setup will analyze your operating system.</li> <li>11. Click "OK" to continue.</li> </ul>                                                                                                    |
| Device Driver Installation Wizard  Welcome to the Device Driver Installation Wizard!  This wizard helps you install the software drivers that some computers devices need in order to work.                                                                                                    | <ul> <li>The Windows "Device Driver<br/>Installation Wizard" will appear.</li> <li>12. Click on the "Next" button.</li> <li>Depending on the operating system<br/>you are using, Windows may ask<br/>you if you want to install the driver.</li> </ul> |
| To continue, click Next.                                                                                                    | 13. Click the "Install driver anyway" button and continue installation.                                                                                                    |

#### Software installation

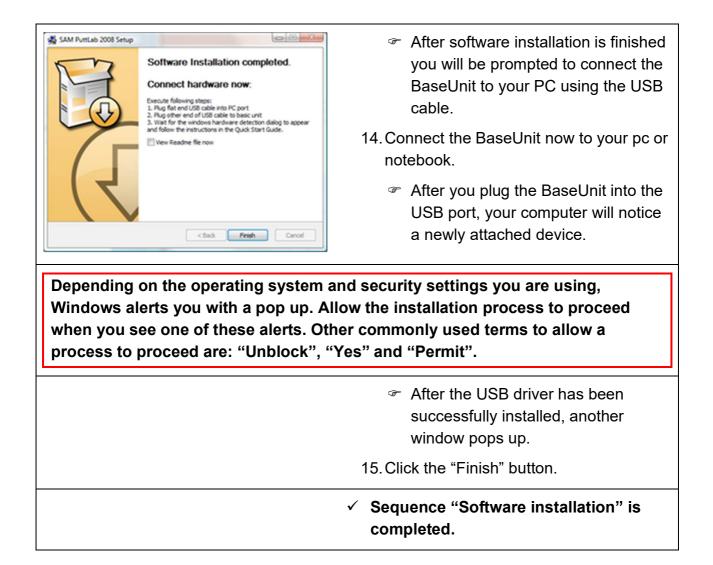

# 6. Start the software for the first time

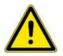

Be sure to have the Base unit connected to a USB port on your computer before you start the software!

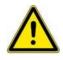

Check if the LED inside the lower grid of the Base Unit is lit green! Otherwise the USB driver installation has failed. If so, repeat step "Software installation" of this Installation Guide!

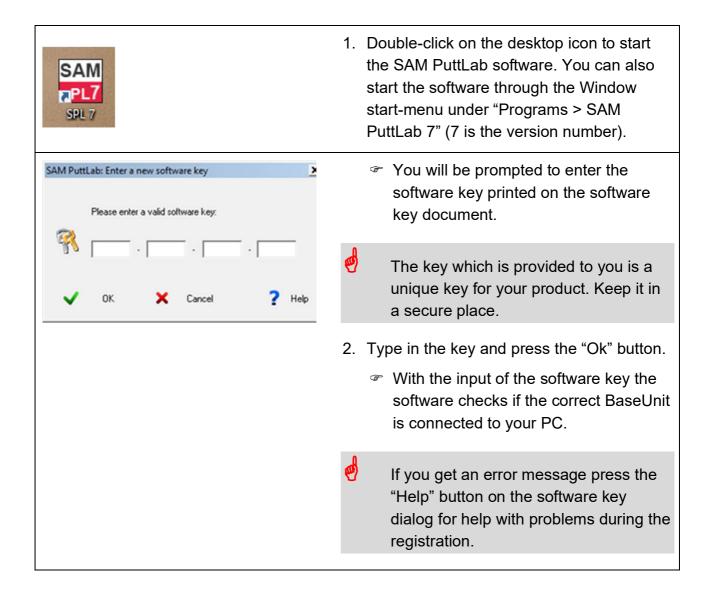

#### Start the software for the first time

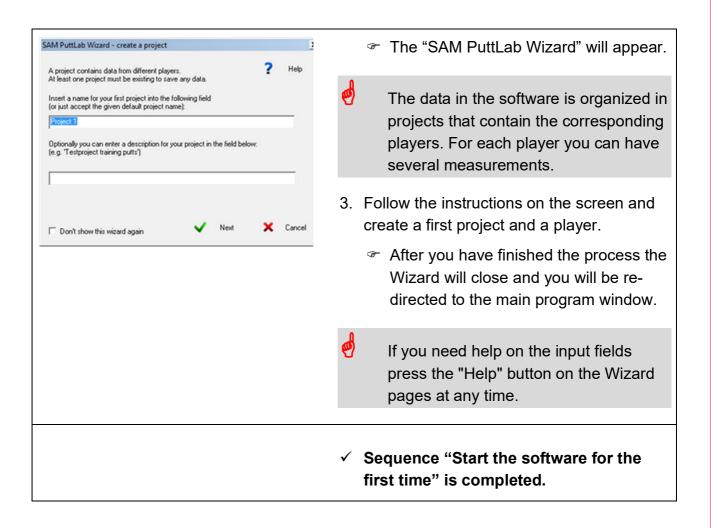

# 7. Do your first measurement

#### 7.1 Create a measurement

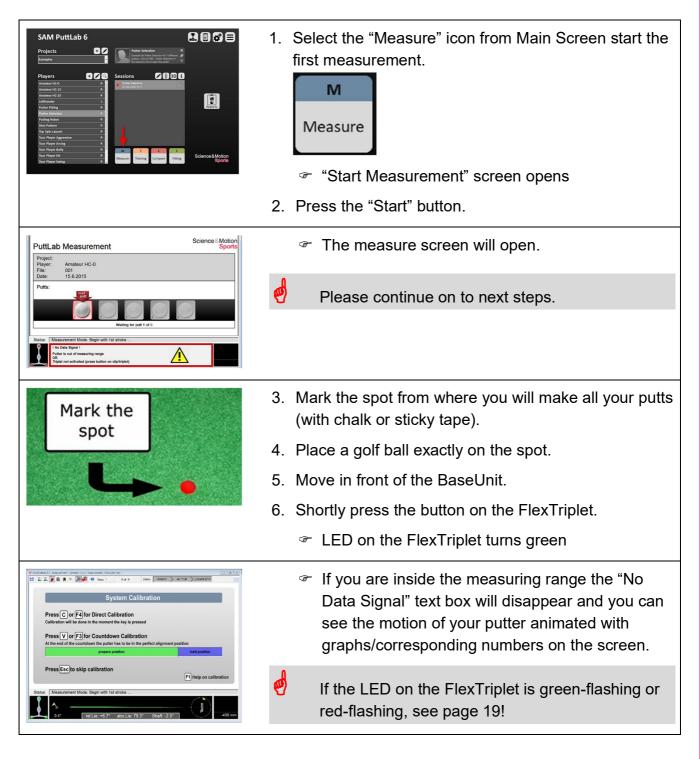

#### 7.2 Execute the calibration

In this step the system will be calibrated to your putt position and direction. The calibration will be executed in the "Direct Calibration" mode. This means that firstly you should find your address position and hold your club stable in this position, then finally press the "C" button on your keyboard to calibrate.

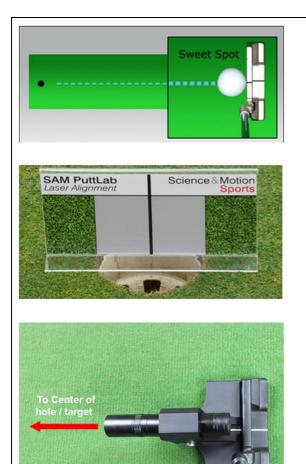

- 1. Move to your putt position.
- 2. Set the putter on the ground like shown in the picture on the left (ball in sweet spot of the putter head).
- 3. Place the Laser Alignment board directly behind the hole (the black line should be in the middle of the hole) or target position.
- Alternatively, you can place any other object behind the hole/target to make the laser beam visible (like the PuttLab suitcase).
- Align the putter head exactly to the target by using the Laser and the Laser Alignment board.
  - Place the Laser on the putter like displayed in the picture on the left. The white line on the back of the Laser should meet the marking line or sweet spot of the putter.
  - Now activate the Laser by pushing the button on the barrel end.
  - Align the putter until the laser points to the target.

#### Do your first measurement

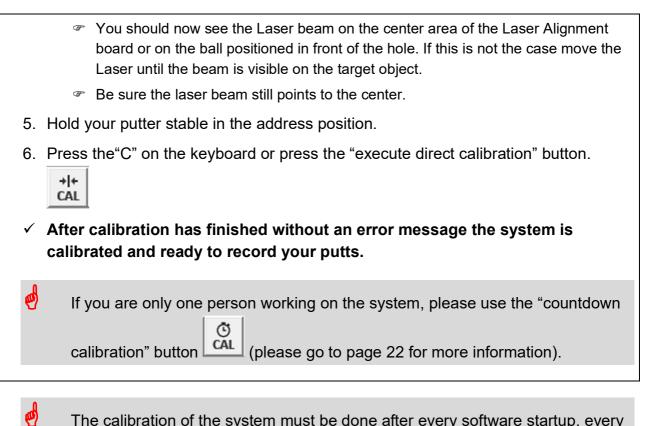

The calibration of the system must be done after every software startup, every change of the ball position or target position, change of the putter and repositioning of the FlexTriplet on the golf club.

#### Do your first measurement

#### 7.3 Make your first putt

| Status: Ready                                                                                                    | <ol> <li>Hold the putter head still for 2 seconds<br/>before executing a stroke until the<br/>"Ready" signal on the top of the screen<br/>turns green.</li> <li>Then putt.</li> </ol> |
|----------------------------------------------------------------------------------------------------|----------------------------------------------------------------------------------------------------|
| 2 3                                                                                                    | After you have made your putt you<br>can verify if it has been recorded by<br>checking the checked-off putts on the<br>screen.                                                        |
| Save Recording × Session name (accept default or enter different name): Measurement - 30.10.2017 (M) Save Cancel | <ul> <li>3. Repeat step 1 and 2 until all strokes are recorded.</li> <li> After all putts are recorded you will be asked to save the recording. Press the Save button. </li> </ul>    |
| Sessions () 3D i<br>Measurement - 30.10.2017 (M)<br>30.10.2017 (# 1)                                             | <ul> <li>✓ Congratulations! You've done your<br/>first measurements.</li> </ul>                                                                                                    |
| Reports                                                                                                    | By double clicking on the session in the list or<br>by clicking on the Reports button you can<br>now open a result Report to review your<br>putting results.                          |

Don't forget to check out the help functions in the PuttLab software to get a maximum of information on all features of the software.

Press the F1 key in the main screen of the SAM PuttLab software to open the help overview page. Or open the settings and go to the "Program Help" page.

# 8. Important Information

#### 8.1 LED Status of the FlexTriplet

| Green –<br>constant | FlexTriplet is activated and sending signals from the sensor.                                                                    | Strokes can be made in front of the BaseUnit.                                                   |  |
|---------------------|----------------------------------------------------------------------------------------------------|-------------------------------------------------------------------------------------------------|--|
|                     | You can hear a gentle buzzing<br>noise.                                                                                          |                                                                                                 |  |
|                     | If you don't make a measure<br>the active mode lasts for 90<br>seconds. Then the FlexTriplet<br>turns into standby mode.         |                                                                                                 |  |
| Green –<br>flashing | FlexTriplet is in standby mode.<br>The Standby mode lasts for<br>30 seconds. Then the<br>FlexTriplet automatically turns<br>off. | As soon as you move in front of the BaseUnit the FlexTriplet activates itself for measurements. |  |
| Red -<br>flashing   | Battery is empty.                                                                                                    | Replace battery with a new one (see section 8.3 on the next page).                              |  |

#### 8.2 LED Status of the BaseUnit

After finishing the software and driver installation of the SAM PuttLab and connecting the BaseUnit for the first time there are two possible LED statuses:

| Green                                 | Driver installation is working correctly.     | You can make a measurement.                                                                                                    |
|---------------------------------------|-----------------------------------------------|----------------------------------------------------------------------------------------------------|
| Black / Off<br>(does not<br>light up) | Driver installation is NOT working correctly. | Re-install the SAM PuttLab software.<br>Be sure that the driver installation<br>during the setup is executed (see<br>page 9 – "Software Installation"). |

During the measurement different status will occur:

| Red    | BaseUnit is in measuring<br>mode, but receives no<br>signal from the triplet. |          | Be sure that the FlexTriplet is activated an in front of the BaseUnit.                                                            |
|--------|-------------------------------------------------------------------------------|----------|----------------------------------------------------------------------------------------------------|
| Orange | Infrared connection is<br>interrupted or the<br>FlexTriplet is out of range.  | <b>)</b> | Be sure that the FlexTriplet is in front<br>of the BaseUnit and that there are no<br>objects/persons between unit and<br>triplet. |

#### 8.3 Batteries for the FlexTriplet

| Needed battery type                               | Lithium battery CR2 (photo battery) |
|---------------------------------------------------|-------------------------------------|
| Battery life (constant usage)                     | > 30 hours                          |
| Time until next battery change (daily use of 2 h) | > 30 days                           |

If you have difficulties finding the batteries please contact Science & Motion Sports.

#### 8.4 Calibration

#### 8.4.1 Why is it so important

The calibration of the system must be done after every software startup, every change of ball position or the target position, change of the putter and repositioning of the FlexTriplet on the golf club. All the data will correspond to the ball position and the target direction from the calibration point. Without proper calibration the result data may be inconsistent and the reports differ from your real strokes. So, try to be very accurate while executing the calibration!

#### 8.4.2 Correct calibration position

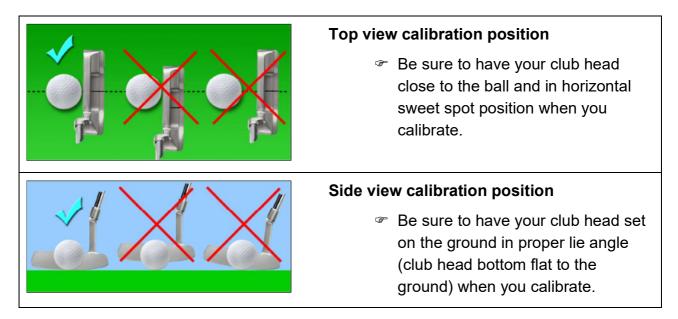

#### Important Information

#### 8.4.3 Calibration methods

| There are two ways to calibrate the SAM PuttLab system                                                                                                    |                                                                                                    |  |
|----------------------------------------------------------------------------------------------------|----------------------------------------------------------------------------------------------------|--|
| Direct calibration                                                                                                    | <ul> <li>Press the "C"-key or the "execute direct calibration" button <i>it is</i> on the keyboard!</li> <li>✓ The SAM PuttLab will be directly calibrated</li> <li>✓ This is the best and easiest way to calibrate when you are more than one</li> </ul>                       |  |
|                                                                                                    | person working on the system.                                                                                                    |  |
| Calibration via automatic<br>countdown           Sweet Spot           •           1. Align with target hole<br>(prepare position)             2. Hold until end<br>of the countdown | <ol> <li>Press the "V"-key or the "calibration<br/>countdown" button on the keyboard!</li> <li>Find your address position during the<br/>countdown time (default: 15 seconds).</li> <li>Hold the club stable in the "hold position"<br/>at the end of the countdown.</li> </ol> |  |
| prepare position hold position                                                                                                    | This is the easiest way to calibrate<br>when you are only one person working<br>on the system.                                                                                                    |  |

|                   | Personal notes |
|-------------------|----------------|
| 9. Personal notes |                |
|                   |                |
|                   |                |
|                   |                |
|                   |                |
|                   |                |
|                   |                |
|                   |                |
|                   |                |
|                   |                |
|                   |                |
|                   |                |
|                   |                |
|                   |                |
|                   |                |
|                   |                |
|                   | page 23 of 24  |

# 10. More Info / contact

| Science & Motion |                           |
|------------------|---------------------------|
| Website          | www.scienceandmotion.com  |
| E-Mail           | info@scienceandmotion.com |

© DA 03/20, Science&Motion Sports GmbH